# **RRU Teamviewer**

<span id="page-0-2"></span>This page has been setup to provide you with instructions to start the Teamviewer application on your computer to allow a Computer Support staff person at RRU to access to your computer.

The link below installs a "single use" instance of the Teamviewer software. The button must be clicked each time you would like RRU Computer Support Staff to connect to your computer. It does not allow access after the instance is closed, and it only allows us access when you provide the assigned password (that it gives you). Please only run this software if requested by RRU staff.

**Disclaimer** - This is third party software. While Teamviewer (software company) makes every effort to deliver high quality products, we (RRU) cannot guarantee that their product is free from defects. Their software is provided "as is," and you run the software at your own risk.

Under no circumstances shall Teamviewer or RRU be liable for direct, indirect, special, incidental, or consequential damages resulting from the use, misuse, or inability to use this software.

We make no warranties as to performance, fitness for a particular purpose, or any other warranties whether expressed or implied.

No oral or written communication from or information provided by RRU shall create a warranty.

- [What will the technician be able to do with Teamviewer on my Device?](#page-0-0)
- [I have a PC, what do I do now?](#page-0-1)
- [I have a MAC, what do I do now?](#page-2-0)
- [I have an RRU Computer, what do I do now?](#page-3-0)
- [I have a mobile device, what do I do now?](#page-3-1)
- [Related articles](#page-0-2)

### <span id="page-0-0"></span>What will the technician be able to do with Teamviewer on my Device?

On computers, the technician will be able to remote control your computer and see what you see. The software does not install anything permanently and the technician cannot remote your computer without your knowledge.

You can also chat, share files, use VOIP to speak or send video. All require permission from you.

We are unable to see your private information unless you show it to us.

On Mobile devices we can see information about your device including the list of apps running, your network connection information (no password information) and your resources.

You can also chat and send screen shots. All require permission from you.

On some phones (specifically Samsung models) we can also remote control your phone. (Again, permission will be required from you)

### <span id="page-0-1"></span>I have a PC, what do I do now?

Please click on the following button to begin the Teamviewer QuickConnect software.

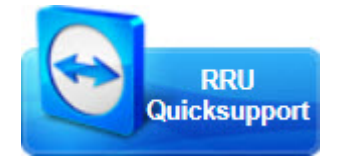

When you click on the link, the following screen will open up and the file will begin download

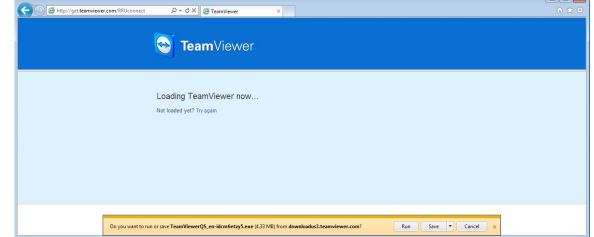

Depending on the browser you are using, a window will pop up, or a message on the bottom of your screen will appear asking what you want to do with the file - Download and run when prompted. You will also need to allow the program to make changes to your computer

#### Related articles

- [Hardware Discounts](https://confluence.royalroads.ca/display/ITKNOW/Hardware+Discounts)
- [Software Discounts](https://confluence.royalroads.ca/display/ITKNOW/Software+Discounts)
- [Add a "User" Mailbox to an](https://confluence.royalroads.ca/pages/viewpage.action?pageId=5540169)  [Outlook Profile](https://confluence.royalroads.ca/pages/viewpage.action?pageId=5540169)
- [Computer Requirements for Online](https://confluence.royalroads.ca/display/ITKNOW/Computer+Requirements+for+Online+Learning)  [Learning](https://confluence.royalroads.ca/display/ITKNOW/Computer+Requirements+for+Online+Learning)
- **Known Email Issues with Email** [Forwarding](https://confluence.royalroads.ca/display/ITKNOW/Known+Email+Issues+with+Email+Forwarding)

#### **Get Help**

Still need help?

[Submit a Request.](http://jira.royalroads.ca:8080/servicedesk/customer/portal/2)

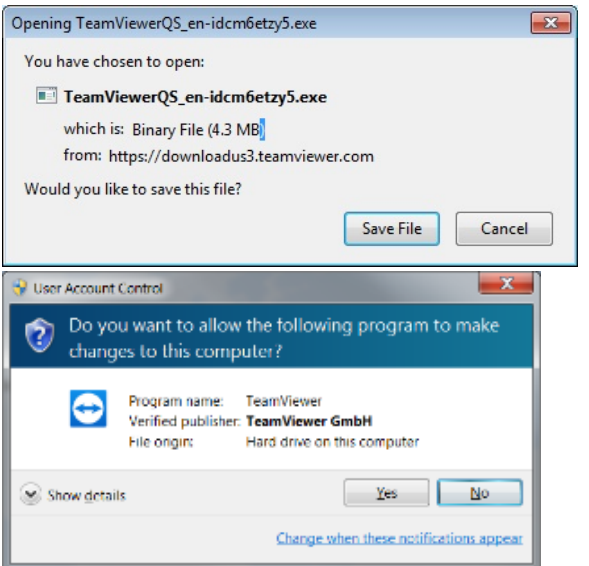

A team viewer window will open with a session ID and your computer host name. You can leave the name or change it. It has no impact on the session.

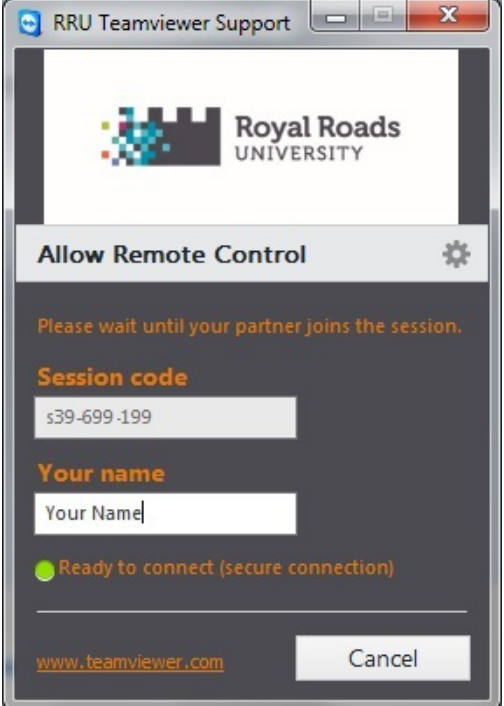

- When we try to connect to you, you will get a new prompt asking you to "allow the connection". Please click on the **Allow** button.
- Once connected, you will see a small box in the lower right hand corner confirming RRU "helpdesk" is connected.

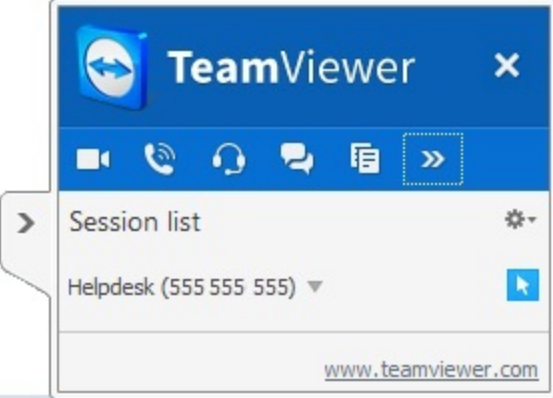

- When you are ready to end your session you can **click on the "X" to close** the Teamviewer Quickconnect window
- You can also **Cancel** the Teamviewer window with your session ID and name
- The software is now removed from your system.

## <span id="page-2-0"></span>I have a MAC, what do I do now?

Please click on the following button to begin the Teamviewer QuickConnect software.

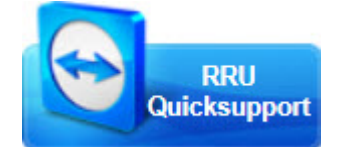

- When you click on the link above, the software will download in a Zip file.
- Once the ZIP file is downloaded you should open it. The file will expand into the "Downloads" directory. Find the file **TeamViewerQs #**. **Double-click** on this file to run it.
- You might get a warning asking you to confirm you want to run this application you downloaded from the internet, click **Open**.
- $\bullet$ You might get a window that will ask you to "Configure permissions". We will be able to view the computer without giving us additional permissions. **Simply Move this windows aside** (do not close) and you will then see the following window.
- $\bullet$ The viewer window will open with a session ID and your computer host name. You can leave the name or change it. It has no impact on the session.

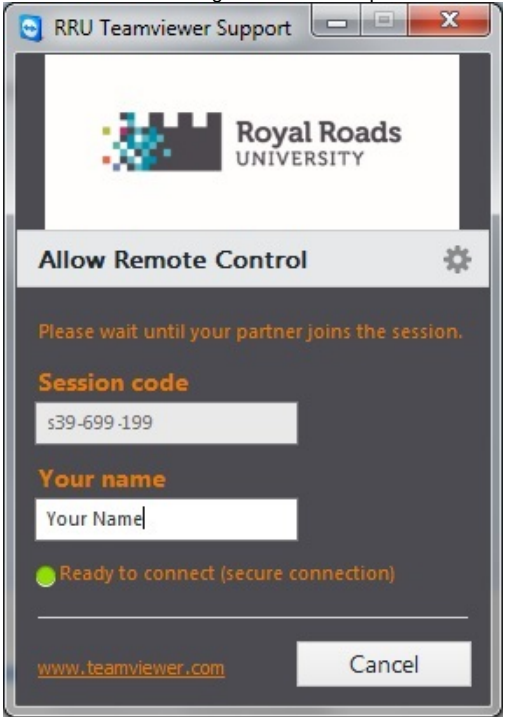

Once connected, you will see a small box in the lower right hand corner confirming RRU "helpdesk" is connected.

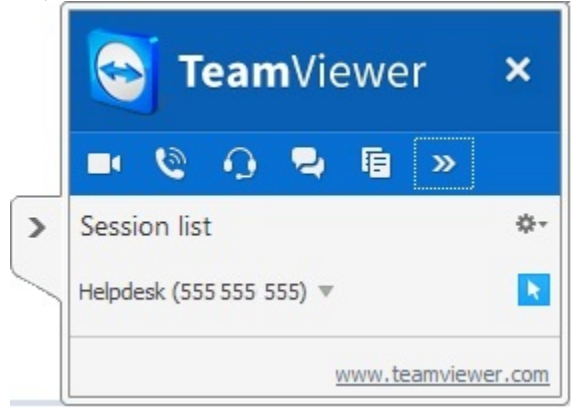

- When you are ready to end your session you can **click on the "X" to close** the Teamviewer Quickconnect window
- You can also **Cancel** the Teamviewer window with your session ID and name
- The software is now removed from your system.

# <span id="page-3-0"></span>I have an RRU Computer, what do I do now?

For some RRU computers we have added the TeamViewer software already to your computer. Please click on the Start Menu and look for **TeamViewerQS**.

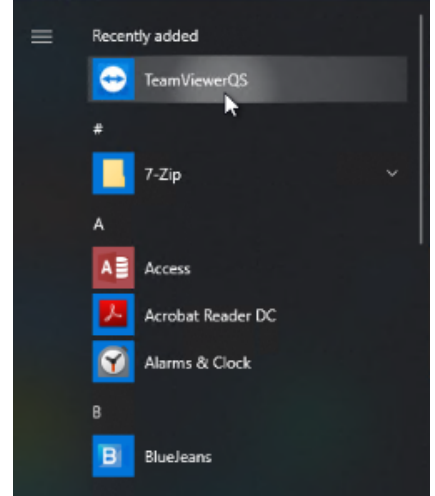

It might also be in **Microsoft System Center Software Center**

Click on **Applications** Software Center

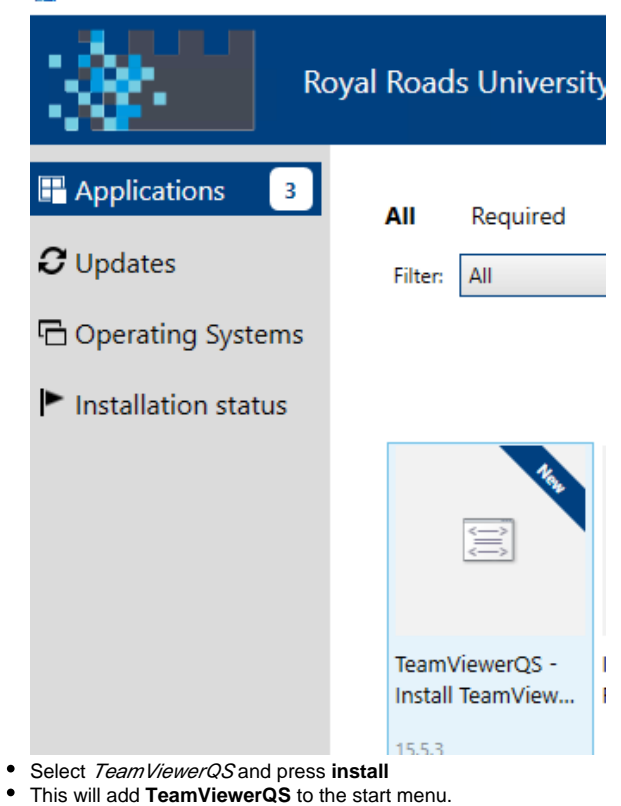

Once the software is in the start menu, you just need to run it when prompted.

<span id="page-3-1"></span>I have a mobile device, what do I do now?

Unfortunately we are unable to remotely access mobile devices. We can still offer telephone support as required. An even better option is to visit us in the cedar building and we can offer your direct support on your mobile device.